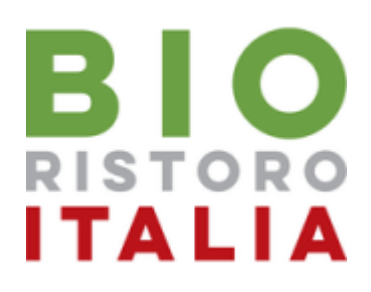

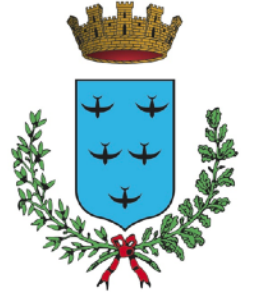

Città di Aprilia

Guida per l'utilizzo dei servizi Area Famiglia del portale di gestione del Servizio di Refezione Scolastica

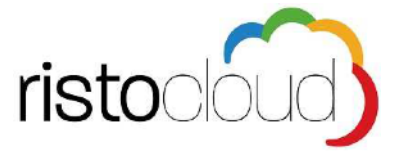

L'indirizzo di accesso al portale è il seguente:

*<https://mensaaprilia.bioristorocloud.it/>*

Per l'ottimale visualizzazione e utilizzo della piattaforma RISTOCLOUD si consiglia l'accesso tramite i seguenti browser: Google Chrome, Mozilla Firefox, Safari

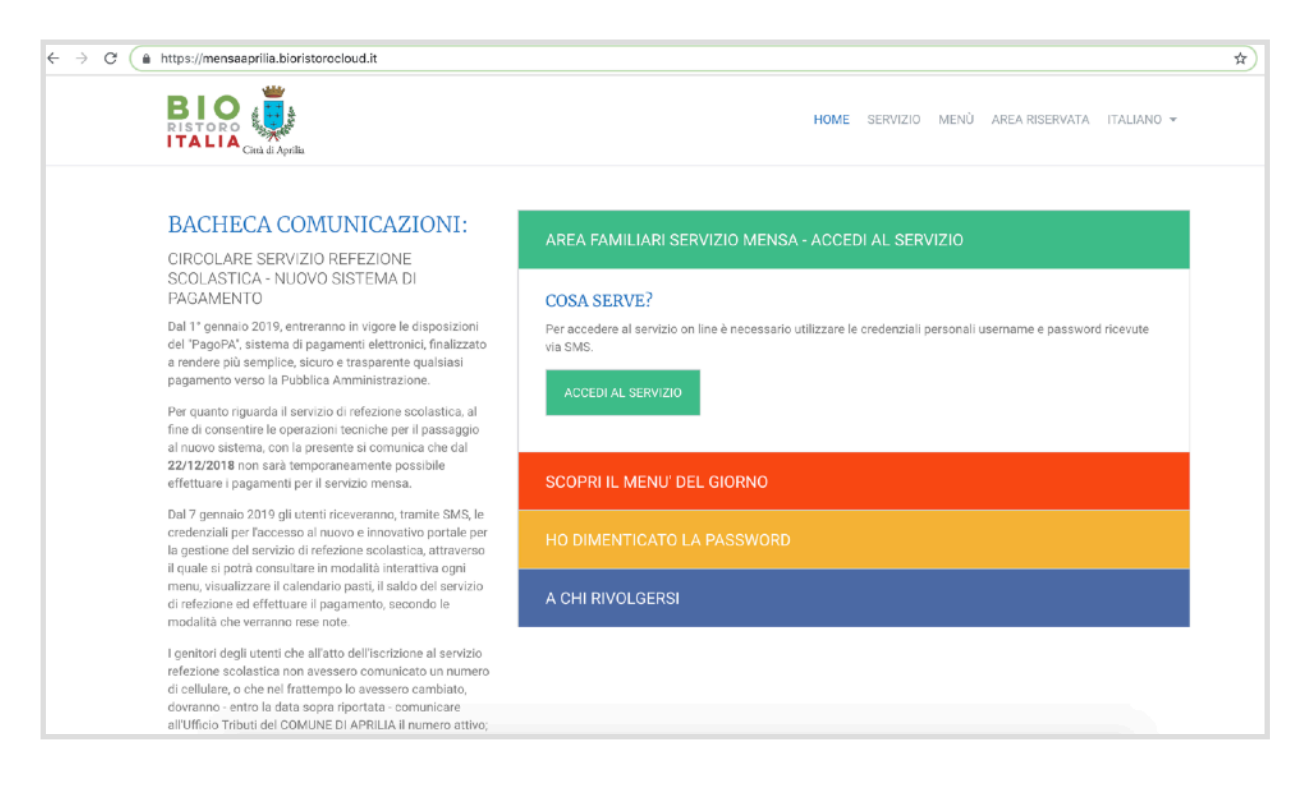

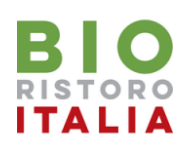

# Indice guida:

- 1. Consultazione menù del giorno
- 2. Registrazione Familiare e creazione account di accesso
- 3. Prima iscrizione Alunno al Servizio di Refezione Scolastica
- 4. Richiesta Dieta Speciale
- 5. Invio Certificato ISEE

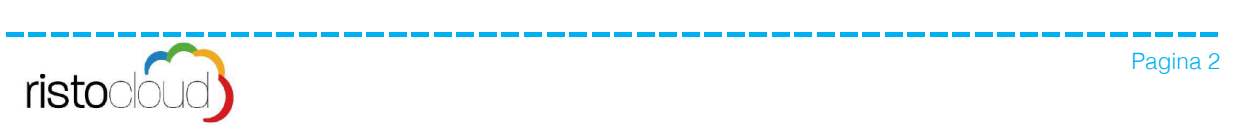

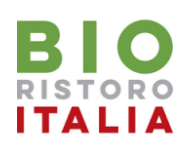

# 1. Consultazione menù del giorno:

Selezionando la voce "MENU" tra le voci presenti nella pagina principale del portale si accede all'area di consultazione dei menù, selezionando i filtri: "Ciclo di istruzione", "Visualizza il menù" e " Pasto" si può consultare il menù desiderato.

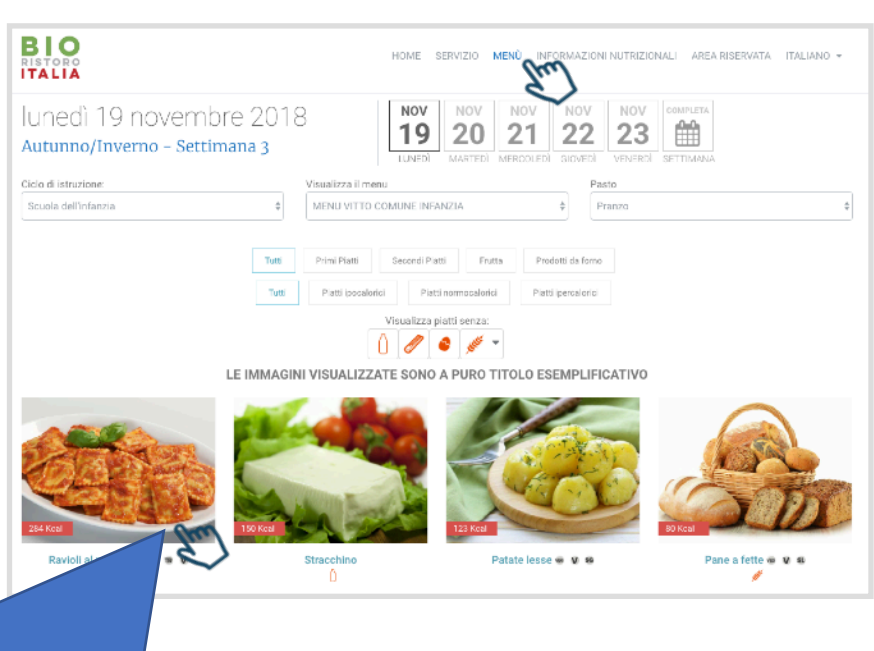

### Cliccando su ogni piatto si potrà accedere al dettaglio nutrizionale dello stesso

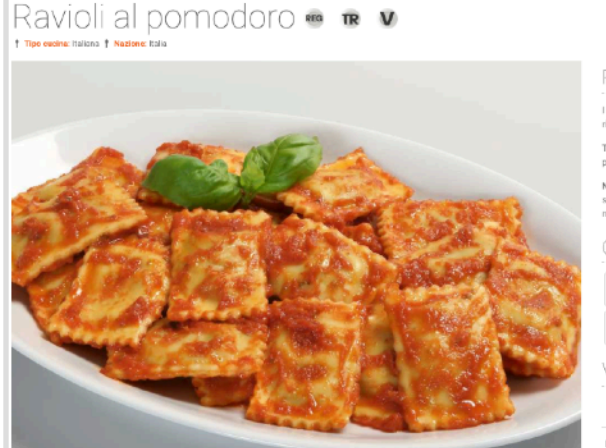

documento è a puro tit

Ingredienti per porzione:

- S' Ravioli di verdure freschi (grano, uova): 130 g
- R Pomodoro Pelati: 60 g
- Cipolla Bianca: 4 g Gr Olio extravergine di Oliva: 3 g
- Gr Carota fresca: 3 g
- Sedano Bianco fresco: 3 g
- Parmigiano Reggiano DOP (Latte, sale, caglio): 2 g
- For Sale fino iddato: 0.1 g

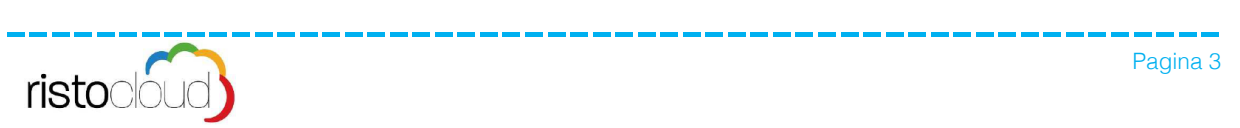

#### Preparazione

l nostri Chef, nell'elsborare le ricette utilizzeranno prodotti di prima qualità e si atterranno scrup<br>ricettario aziendale. Tali procedure sono frutto dell'esperienza maturata in molti anni di attività.

.<br>Tutte le ricette sono state testate presso le nostre cucine per verificarne la qualità e l'appetibilità. Le procedure saranno prossimamente visibili all'interno di questo portale.

N.B.: Si informa che eventuali ingredienti o sostanze che possono provocare allergie o intolleranze vergono evidenziate nella ri<br>sia che siano presenti (parte della preparazione), sia che siano segnalati solo in traccia (c

#### Contenuti/Allergeni in questo piatto:

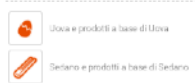

#### Latte e prodotti a base di Latte Cereali contenenti glutine: Grano

#### Valori nutrizionali

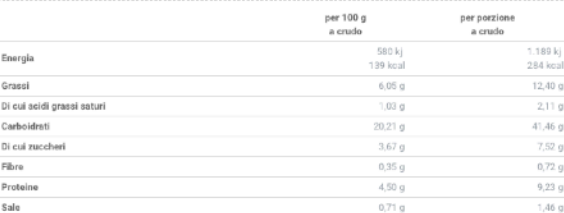

Fonte: INRAN, SCHEDA TECNICA, IEO

Dichiarazione nutrizionale

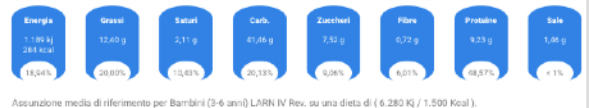

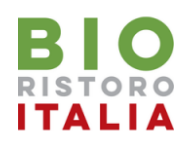

## 2. Registrazione Familiare e creazione account di accesso

Selezionando la voce "AREA RISERVATA" tra le voci presenti nella pagina principale del portale si accede all'area di R e g i s t r a z i o n e Familiare

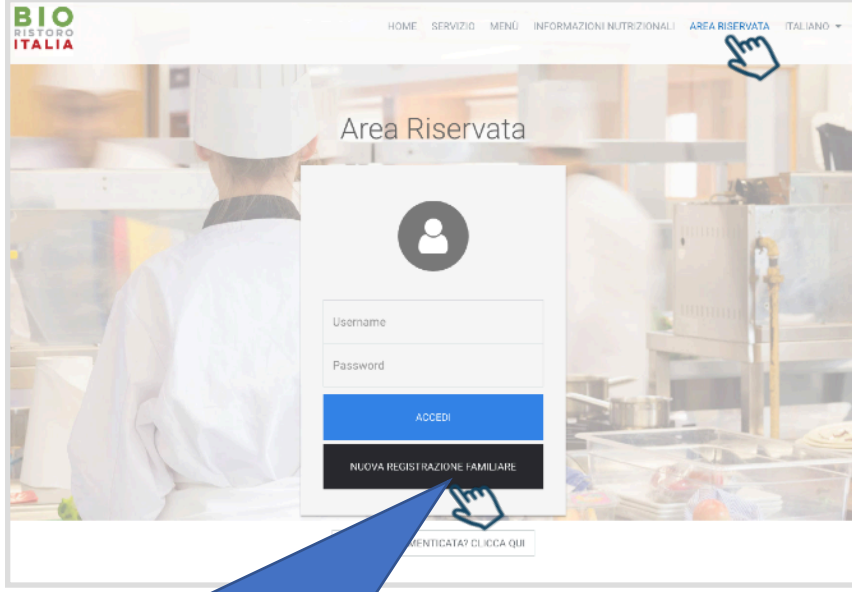

Cliccando su NUOVA REGISTRAZIONE FAMILIARE si potrà procedere alla creazione di un nuovo account familiare

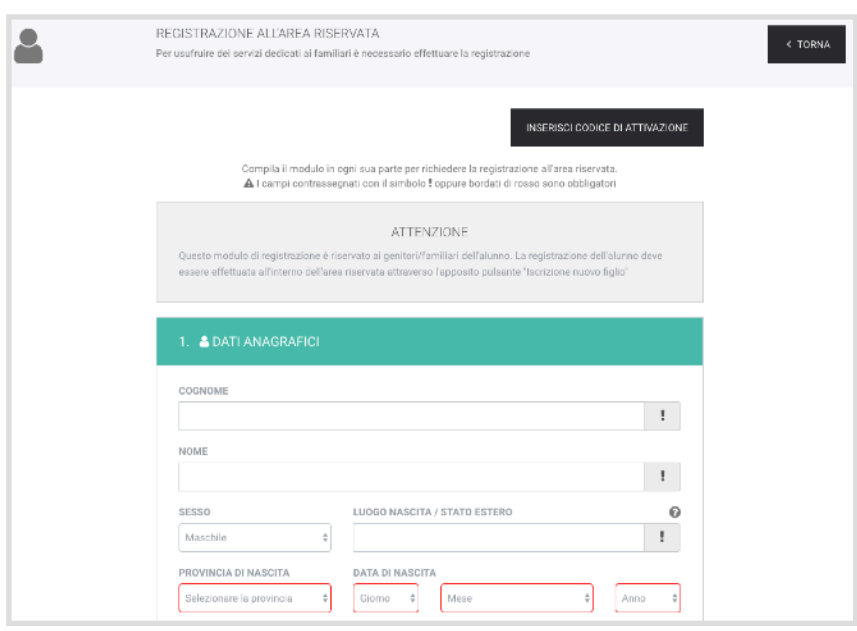

### **2.1 DATI ANAGRAFICI**

P rocedere nel compilazione i campi richiesti inserendo i dati del familiare che desidera creare l'account personale.

#### ATTENZIONE:

è OBBLIGATORIO allegare copia del documento di identità in corso di validità (il file può essere .pdf o .jpg con dimensioni massime di 6MB) e

Al termine dell'inserimento cliccare sul tasto **AVANTI** per proseguire nella registrazione.

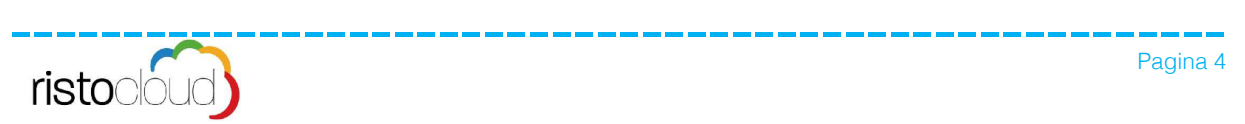

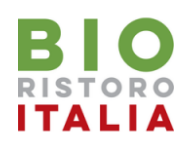

## 2. Registrazione Familiare e creazione account di accesso

### **2.2 CONTATTI**

Per poter procedere è necessario inserire il proprio numero di cellulare e cliccare sul tasto **AVANTI** per proseguire.

**ATTENZIONE: al termine della registrazione verrà inviato un codice via SMS necessario per convalidare l'inserimento.**

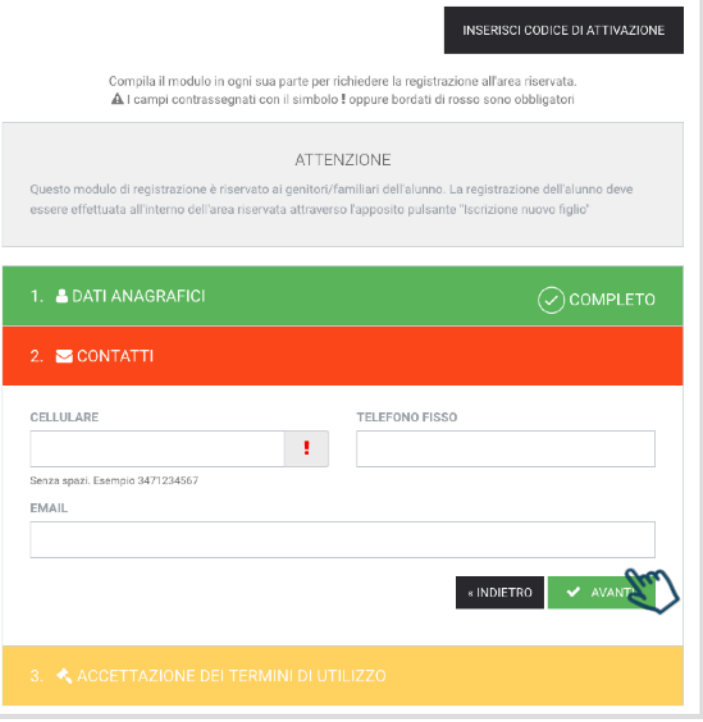

### **2.3 ACCETTAZIONE…**

Per poter completare la registrazione è necessario accettare l'**Informativa sulla Privacy** e cliccare nella casella "Non sono un robot"

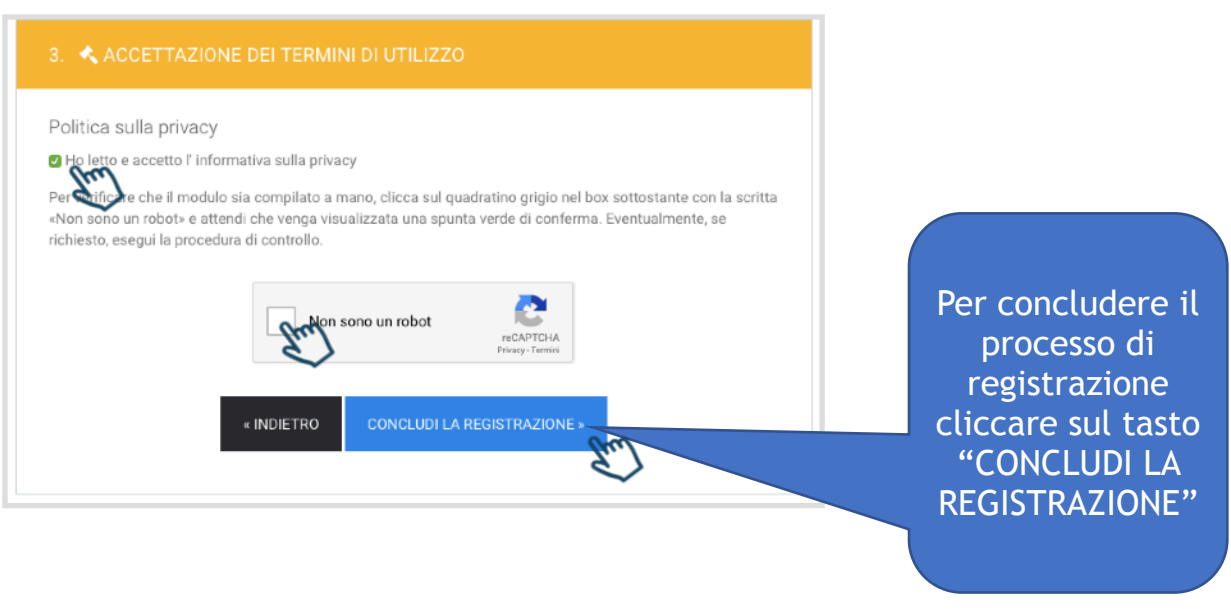

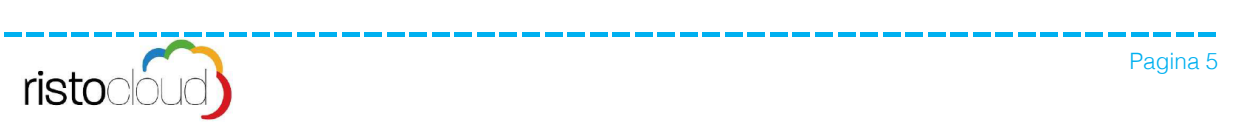

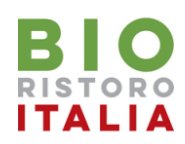

## 2. Registrazione Familiare e creazione account di accesso

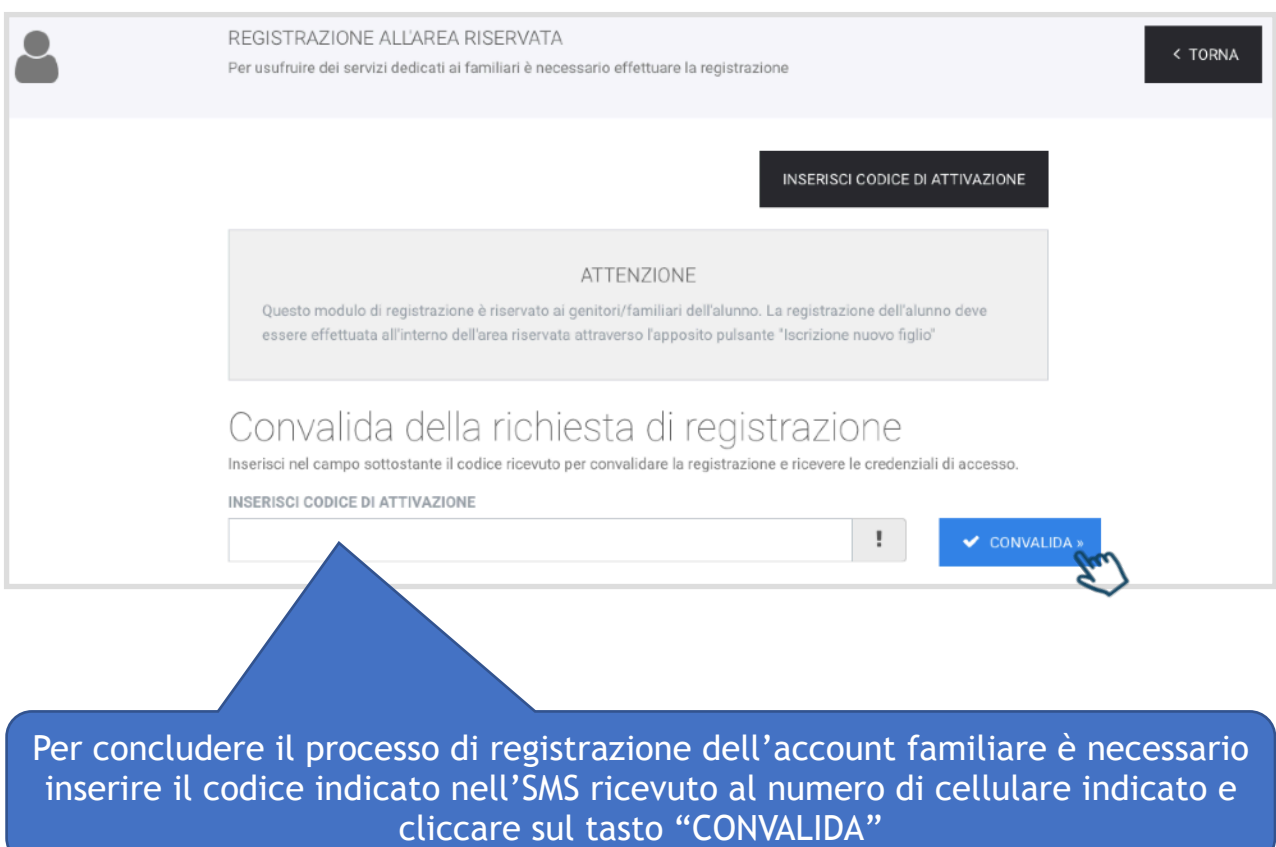

### **INVIO DELLE CREDENZIALI DI ACCESSO**

A convalida avvenuta si riceverà allo stesso numeri di cellulare indicato la **username** e la **password** personali del familiare, necessarie per effettuare l'accesso all'area riservata del portale e poter quindi usufruire di tutti i servizi attivi.

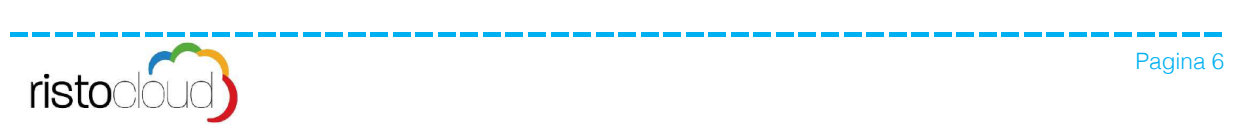

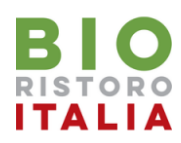

## 3. Prima Iscrizione Alunno al Servizio di Refezione Scolastica

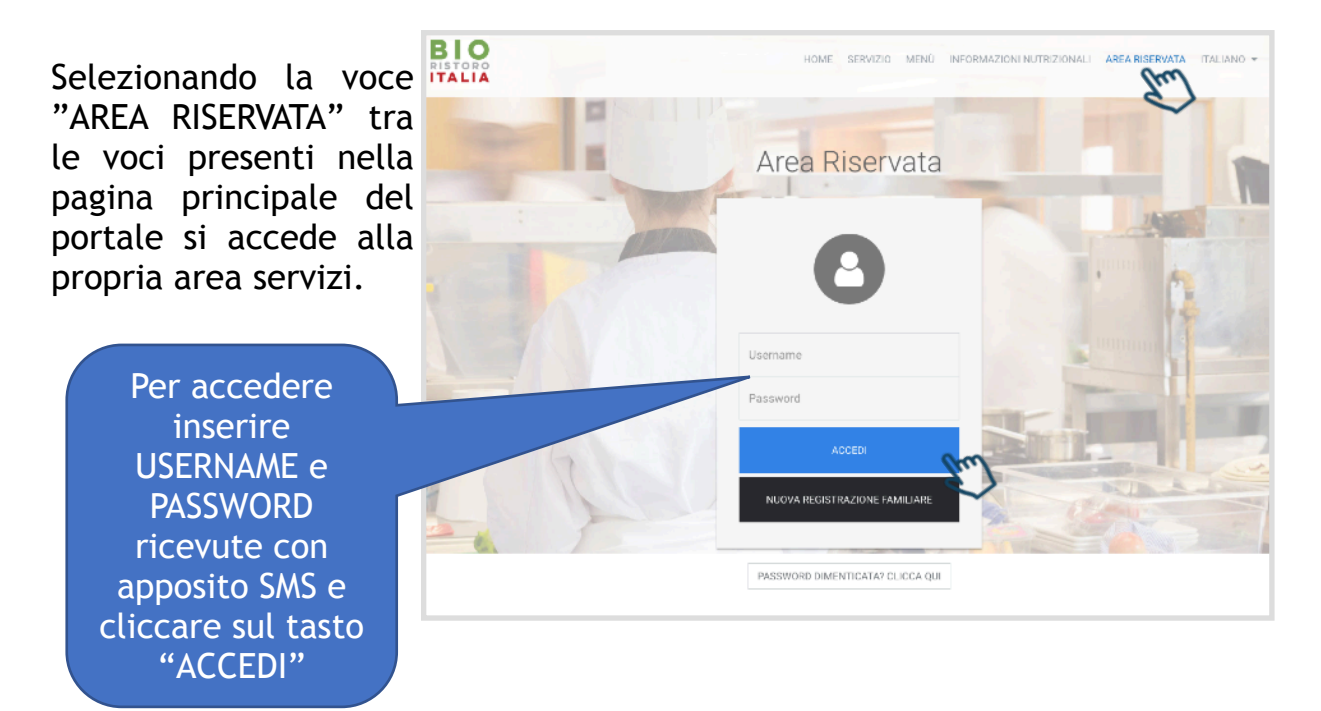

Cliccare sul tasto "ISCRIZIONE NUOVO FIGLIO" per effettuare per la prima volta l'iscrizione al servizio di refezione scolastica.

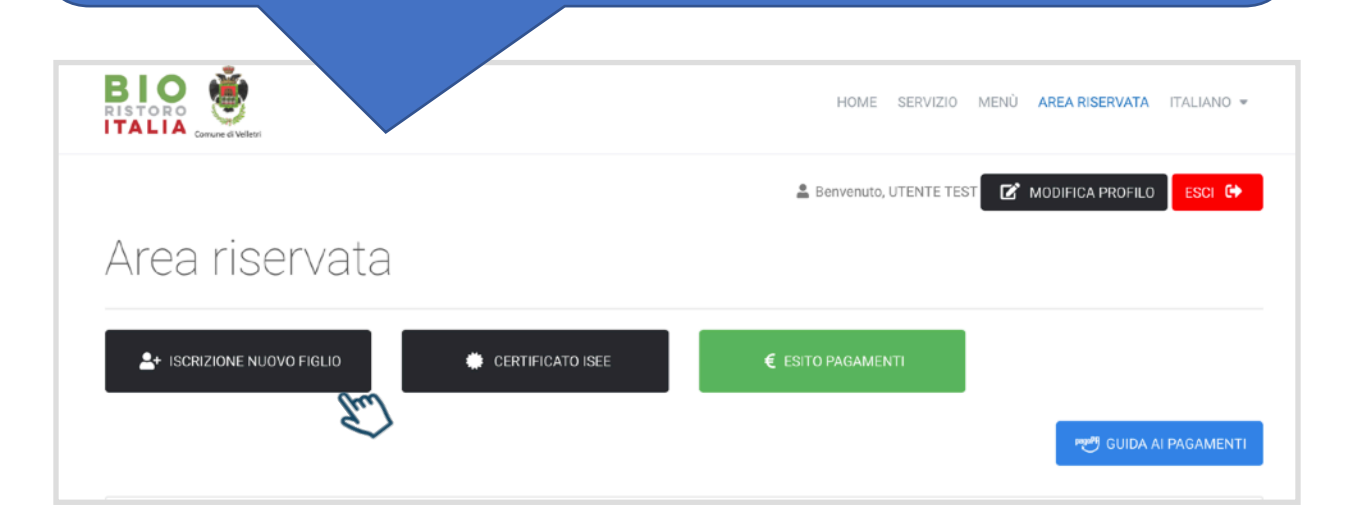

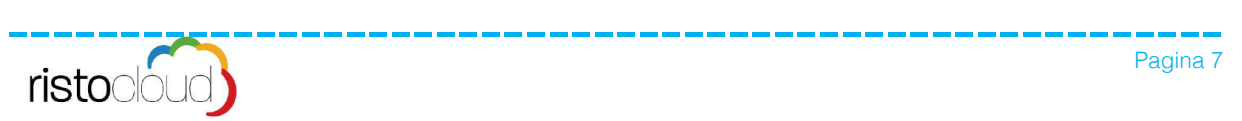

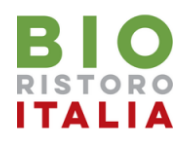

## 3. Prima Iscrizione Alunno al Servizio di Refezione Scolastica

Per effettuare l'iscrizione occorre seguire tre semplici passaggi: inserimento dati anagrafici dell'alunno da iscrivere alla mensa, dati scolastici se conosciuti ed accettazione dei termini di utilizzo.

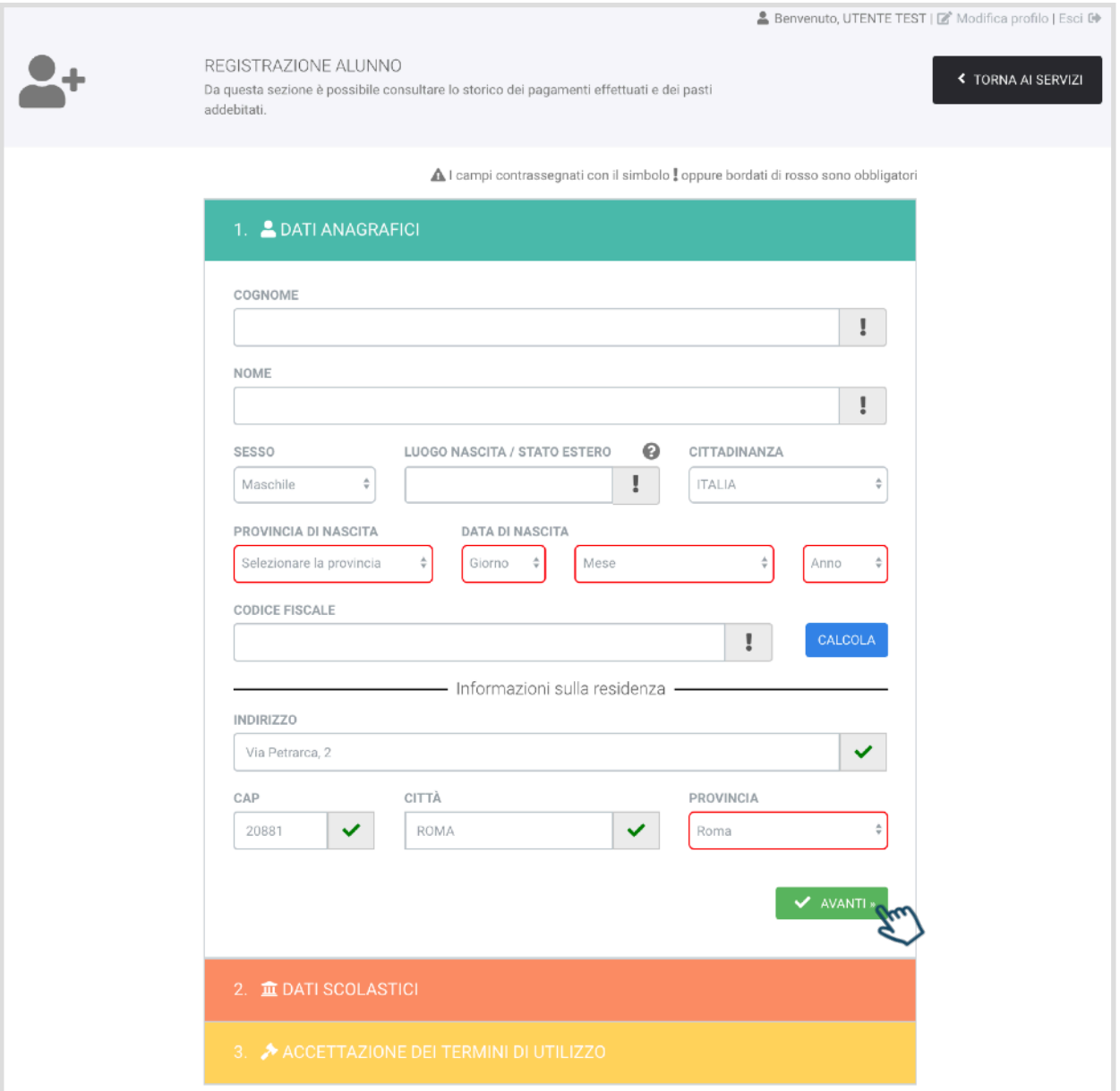

Se non si conosce il codice fiscale, una volta inseriti i dati relativi alla nascita si può cliccare il tasto "calcola" per avere l'auto-compilazione. Inseriti tutti i dati anagrafici obbligatori dell'alunno da iscrivere al servizio mensa, cliccare su "AVANTI" per proseguire.

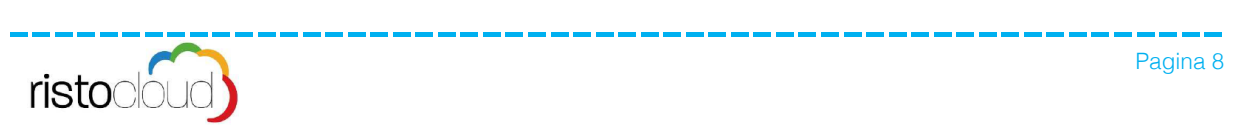

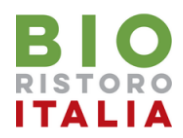

### 3. Prima Iscrizione Alunno al Servizio di Refezione Scolastica

Nei dati scolastici è obbligatorio solo l'inserimento della Scuola e della Classe, una volta completati questi dati cliccare su "AVANTI" per proseguire al terzo punto.

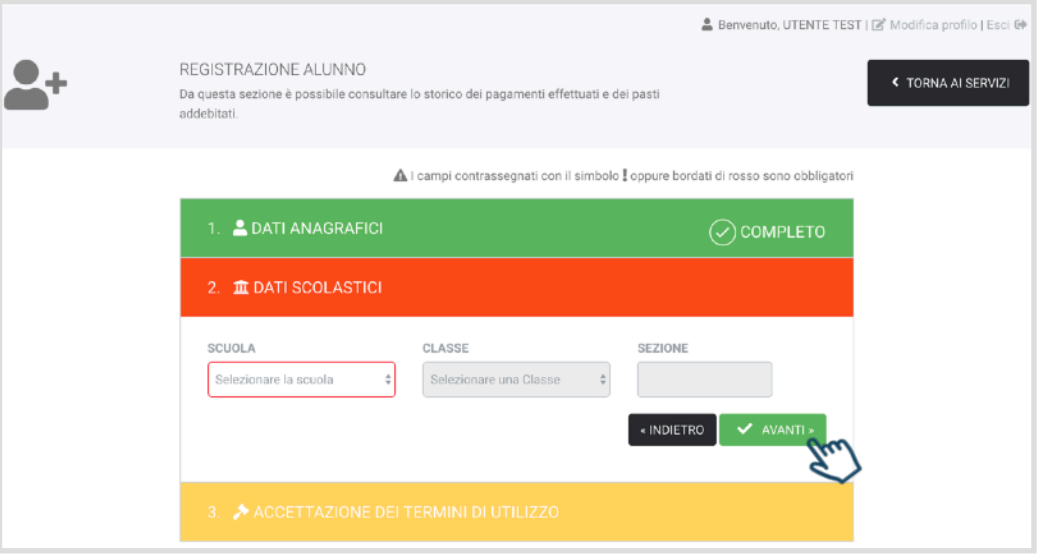

Per terminare la procedura di iscrizione occorre accettare i termini e condizioni di servizio, la politica sulla privacy, cliccare su "non sono un robot" ed infine cliccare sul tasto "CONCLUDI LA REGISTRAZIONE"

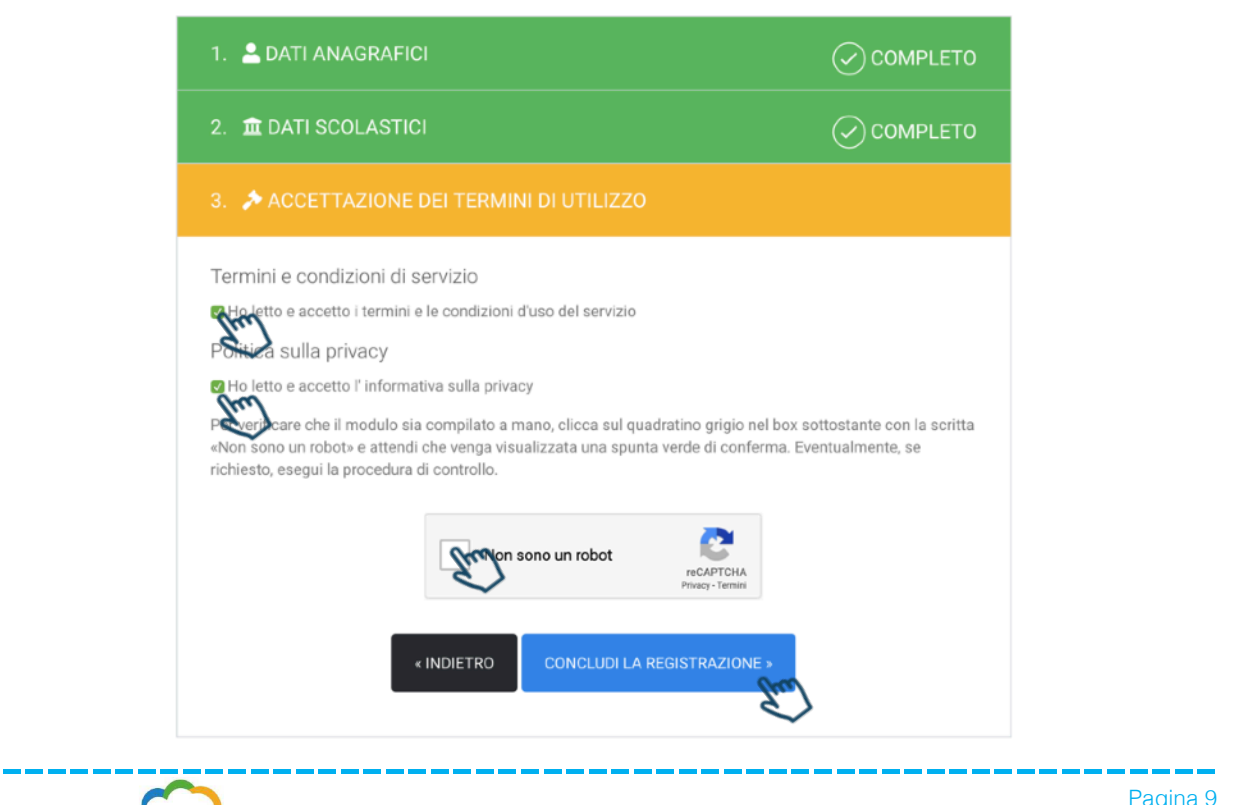

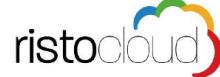

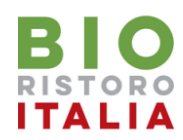

# 4. Richiesta Dieta Speciale

Per inviare la richiesta di "Dieta Speciale" per l'alunno iscritto occorre cliccare dal tasto AZIONI, in corrispondenza dell'alunno, sulla voce "Richiedi Dieta". A questo punto occorre formalizzare la richiesta compilando l'apposito campo descrittivo ed allegare il certificato medico.

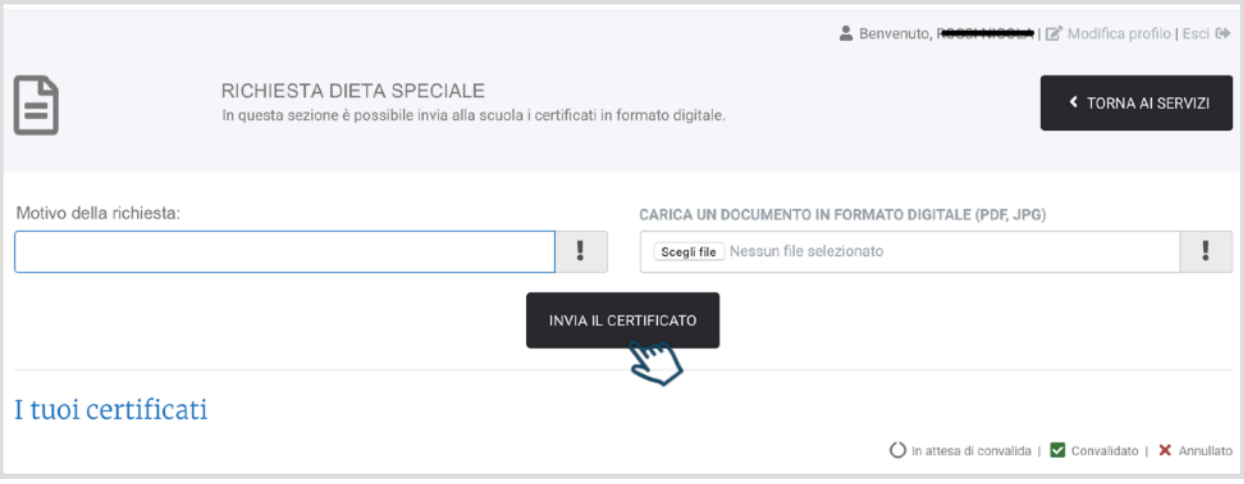

Una volta inviata la richiesta ed il certificato, nell'area "I tuoi certificati" si potrà visualizzare lo stato di validazione della richiesta stessa.

Ad approvazione della richiesta inviata cambierà lo stato nella corrispondente riga e il menù assegnato "dieta speciale" sarà indicato nella scheda dell'alunno, visibile dalla pagina principale della propria area riservata.

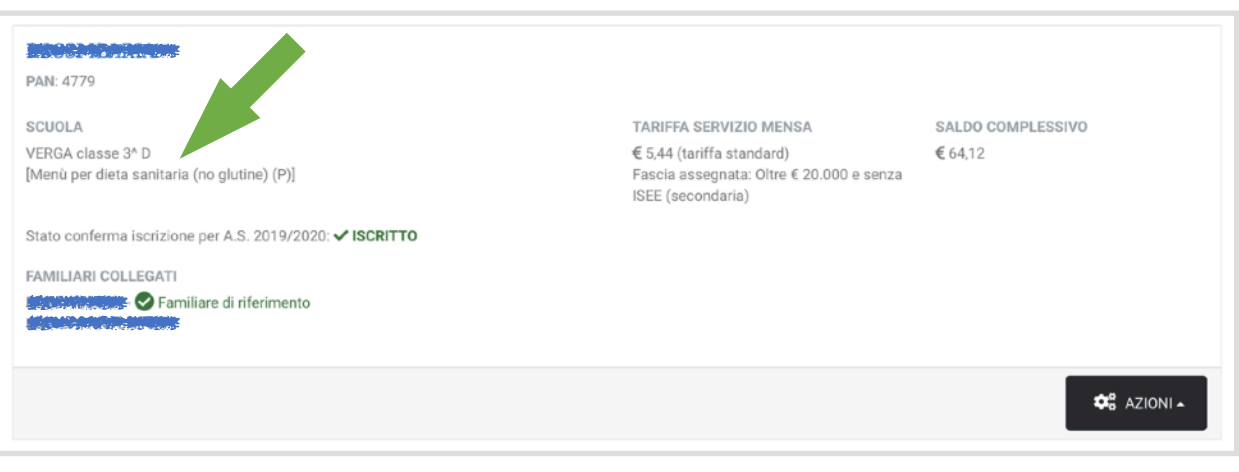

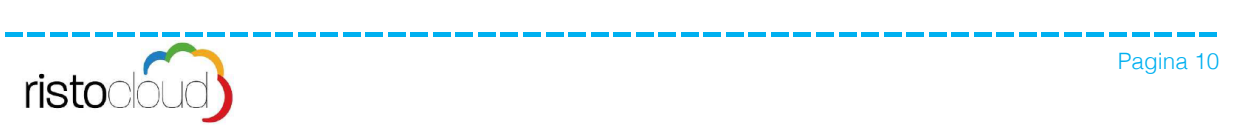

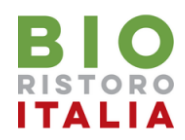

# 5. Invio Certificato ISEE

Per inviare il proprio certificato ISEE occorre entrare nella propria AREA RISERVATA e cliccare sull'apposito tasto "CERTIFICATO ISEE"

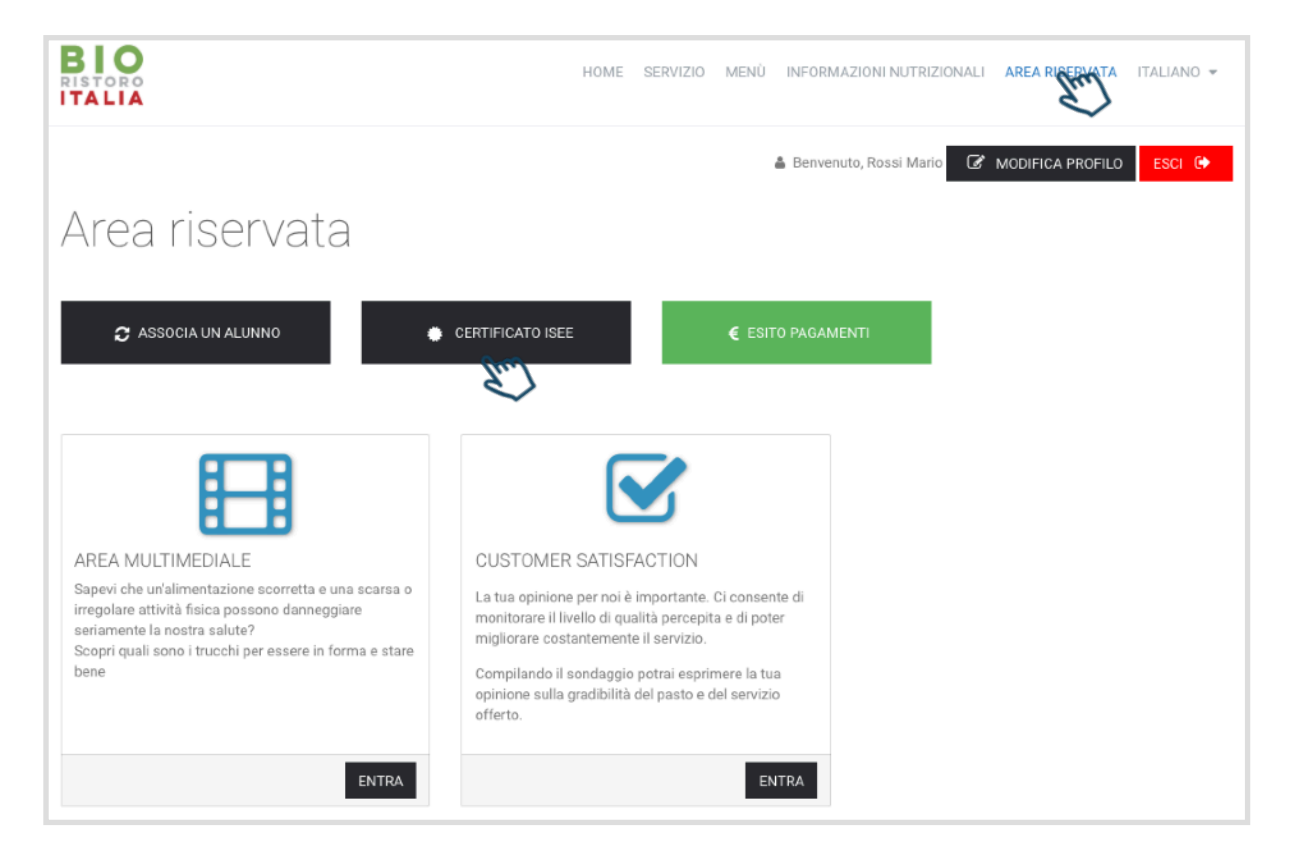

Per completare la l'invio occorre inserire il numero di protocollo INPS\_ISEE ed allegare il file nel formato .pdf o .jpg, al termine occorre cliccare sul tasto "INVIA CERTIFICATO"

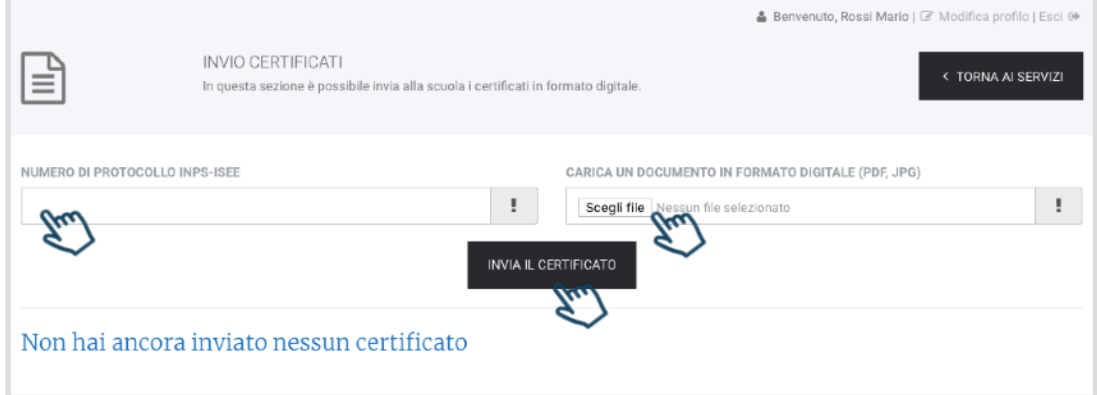

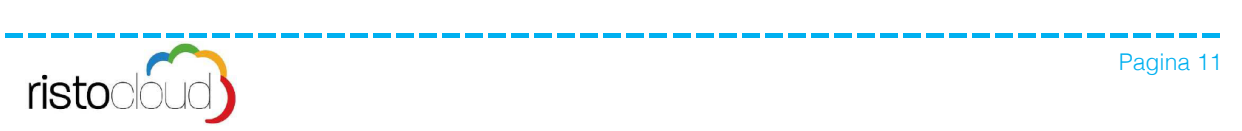